## はがき印刷

## [注意点]

 印刷部数・・・裏面 希望枚数 表面 宛名印刷・・・必ず1部(複数指定すると同じ宛先が何枚も)

## ◆ 用紙の種類

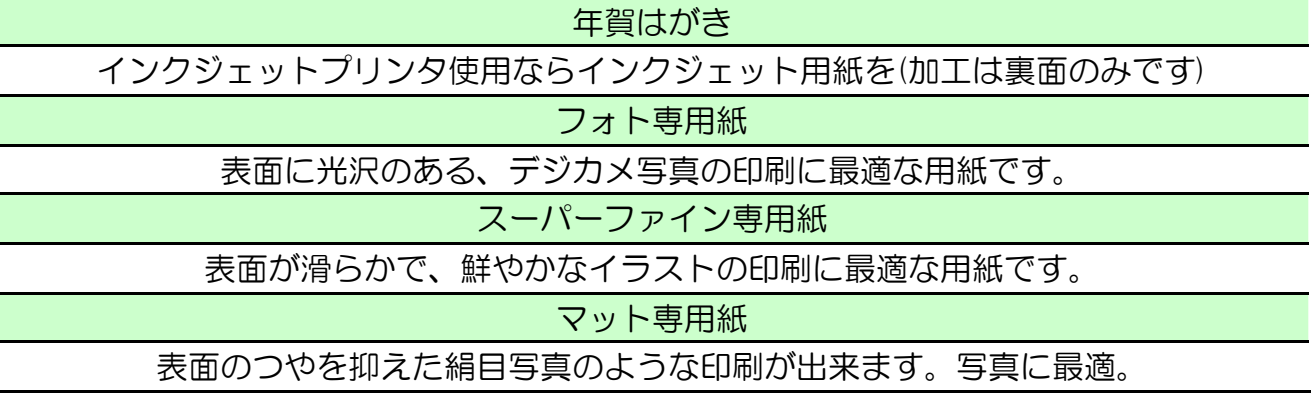

[郵便番号位置の微調整]

パソコン画面で定位置に収まっているように見えても実際印刷してみるとずれていること がしばしばあります。プリンタ、はがき1枚、複数枚 などで異なります。

下の要領で昨年の年賀はがき(コピー用紙をはがきサイズに裁断し位置を透かせてもよい) に印刷して位置を合わせてから本番印刷してください。

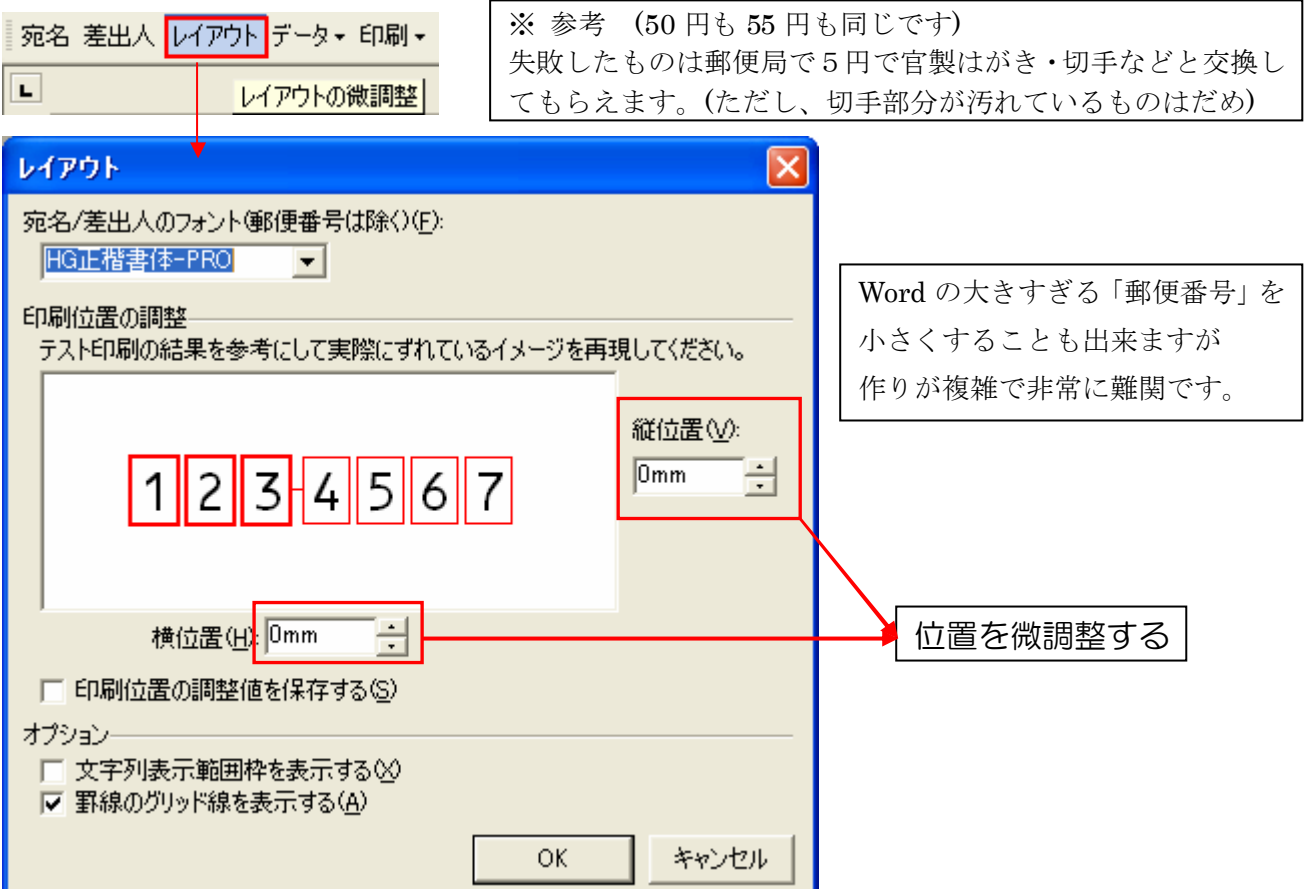

## 任意の宛先を印刷

◆ 印刷をする場合「喪中」の人を除くなど印刷したくない宛先を外します。

下図のように「ツール」→「はがきと差し込み印刷」→「差し込み印刷ツールバーの表示」 と辿り下の赤枠を表示させます。赤丸の「差し込み印刷の宛先」をクリック。

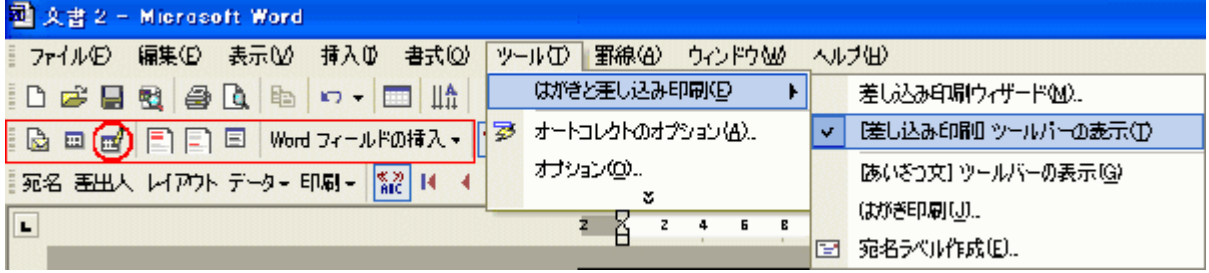

下図が表示されますので印刷したくないものは左端図のチェックを外します。

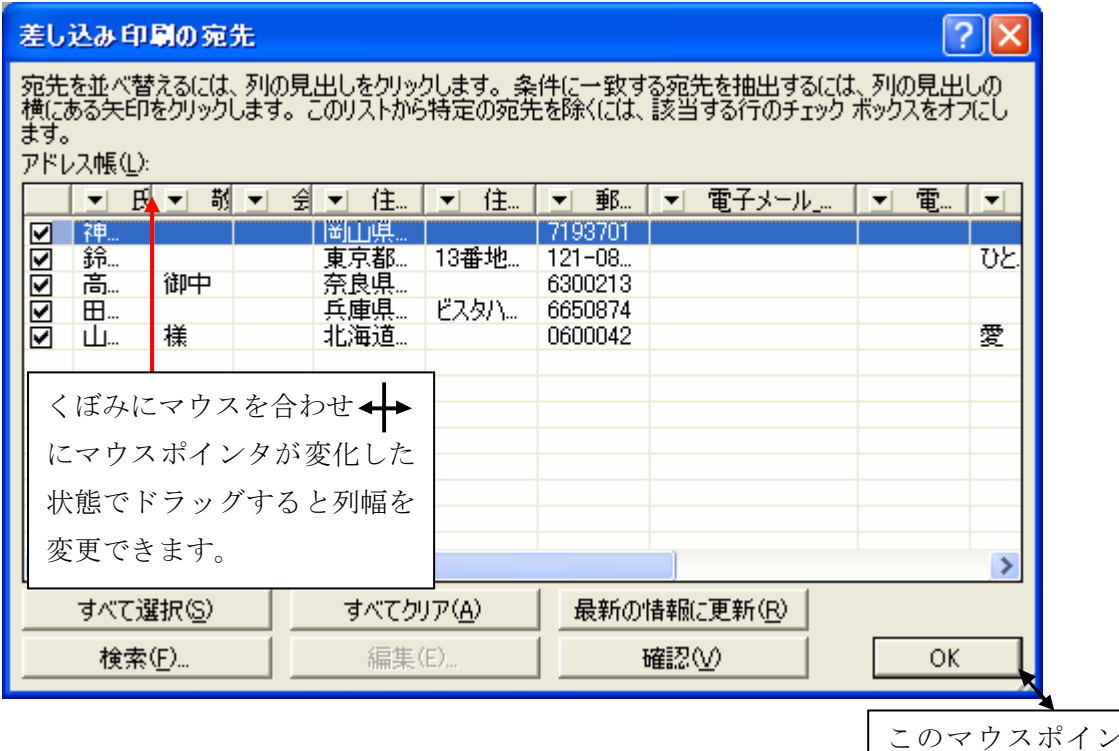

このマウスポインタでドラッグす ると全体が広がります。

 上のリスト上でも「宛先の並べ替え」「抽出」が出来るようですが Excel の住所録です るほうが分かり易いでしょうし、はがき宛名以外の名簿にも役立つと思いますので「デー タ」→「並べ替え」は「Ⅱ A.新しく住所録を作成する場合」に書いたものを参考にしてく ださい。備考欄に「喪中」と書き入れ備考欄の列名を入れ「降順」にチェックを入れると 最後尾に「喪中の方」が並びますのでチェックが外しやすいです。

その後 印刷したはがきと住所録を照らし合わせたい場合は「喪中」の方達を除いて範囲選 択し、「氏名」でも「郵便番号」でもお好きなように並べ替えます。

※ その他 Excel については「初級 Excel 参考書」を参照してください。